# 「ギフ鳥」団体への寄附申込の手順

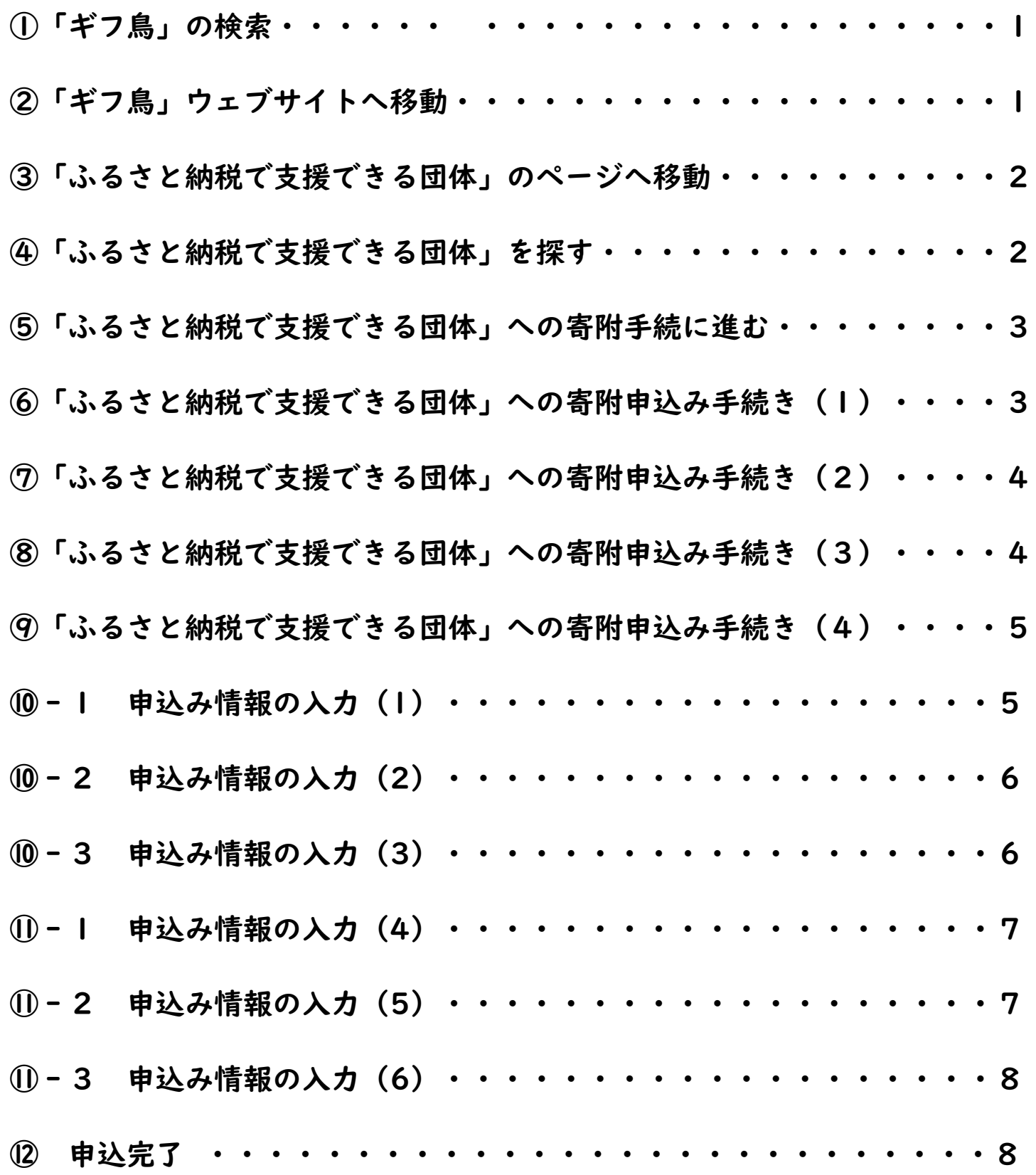

1

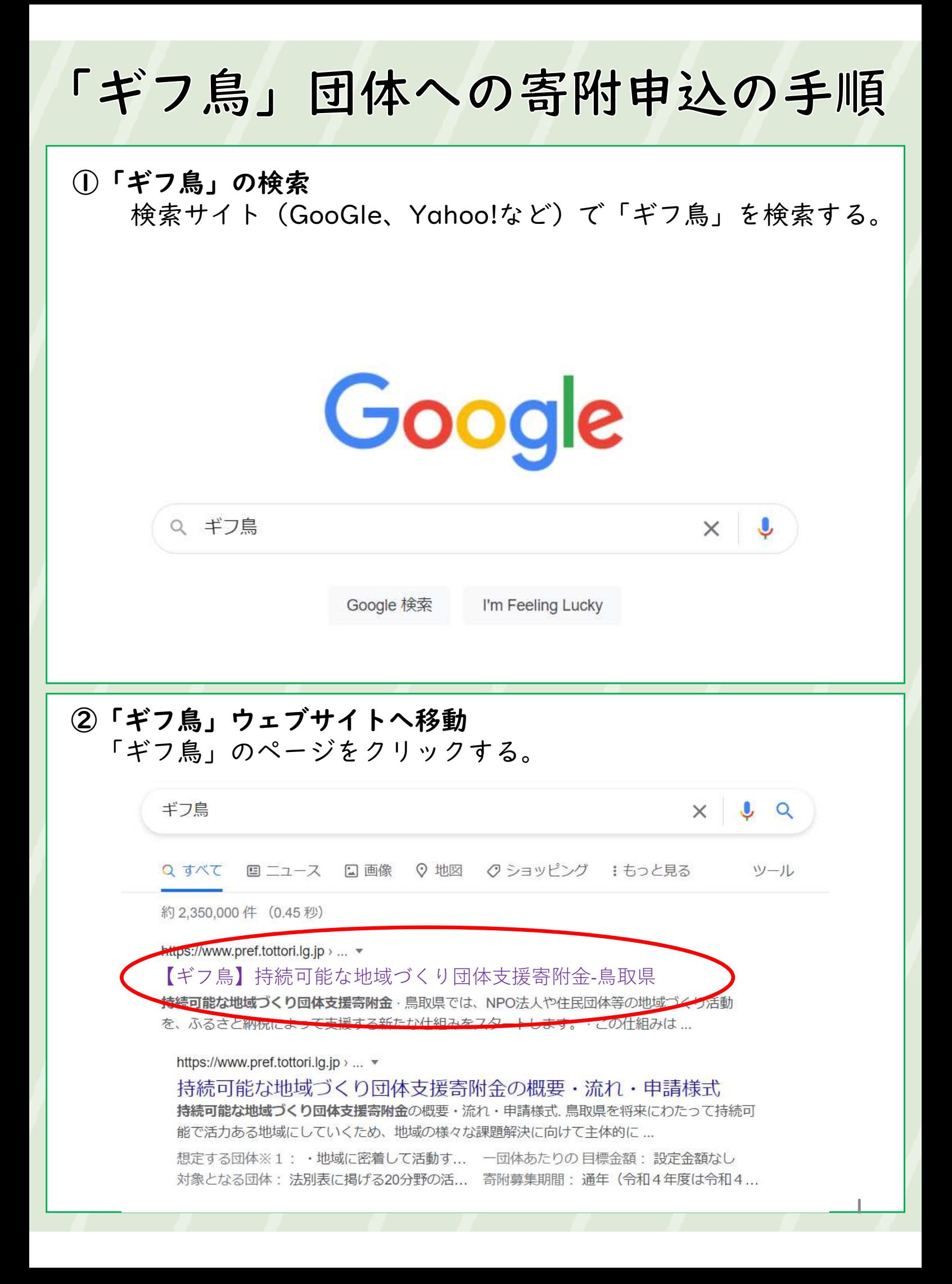

# ③「ふるさと納税で支援できる団体」のページへ移動 「Click! ·· ふるさと納税で支援できる団体はこちら!」 をクリックする。

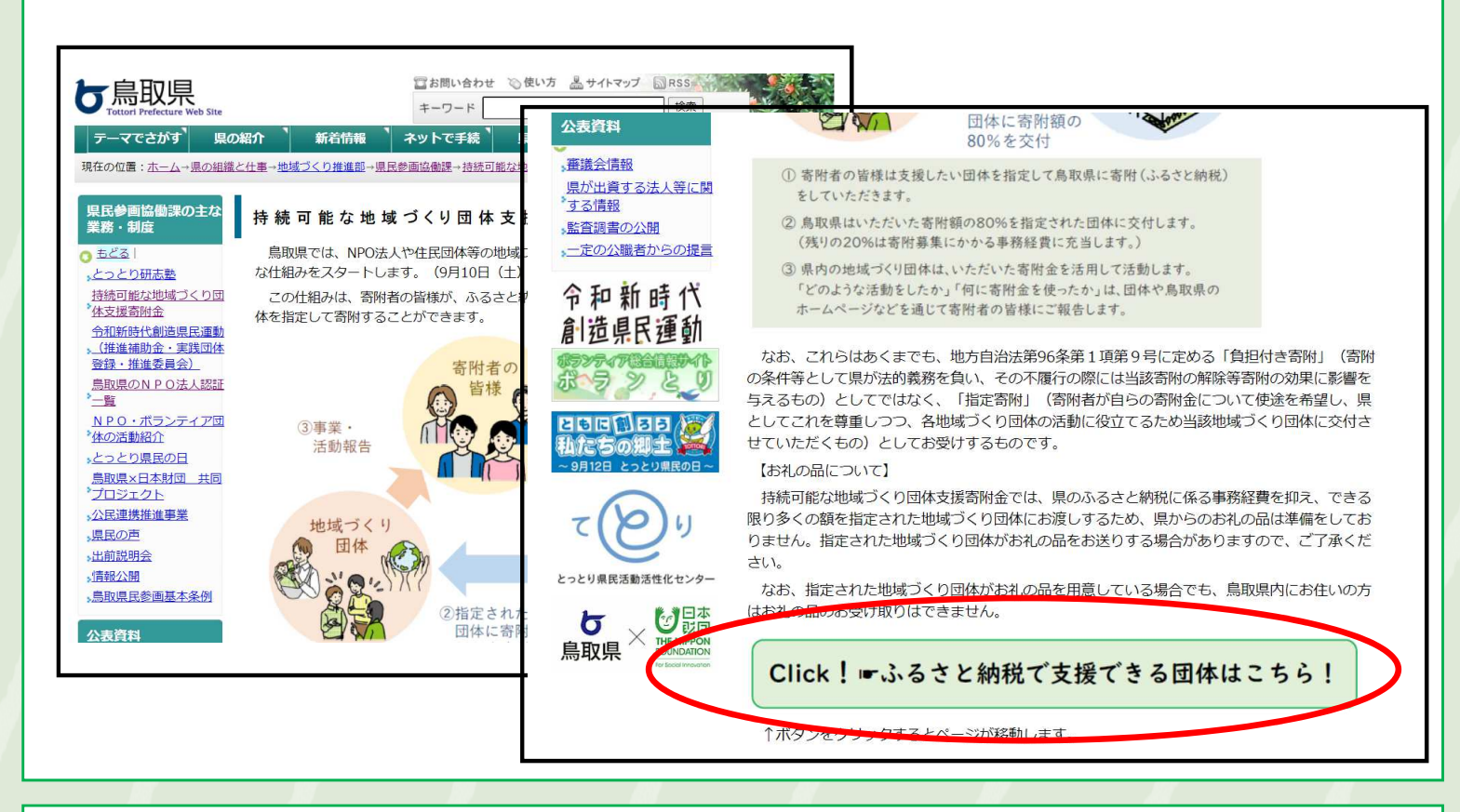

# ④「ふるさと納税で支援できる団体」を探す 寄附したい団体の名前をクリックする。

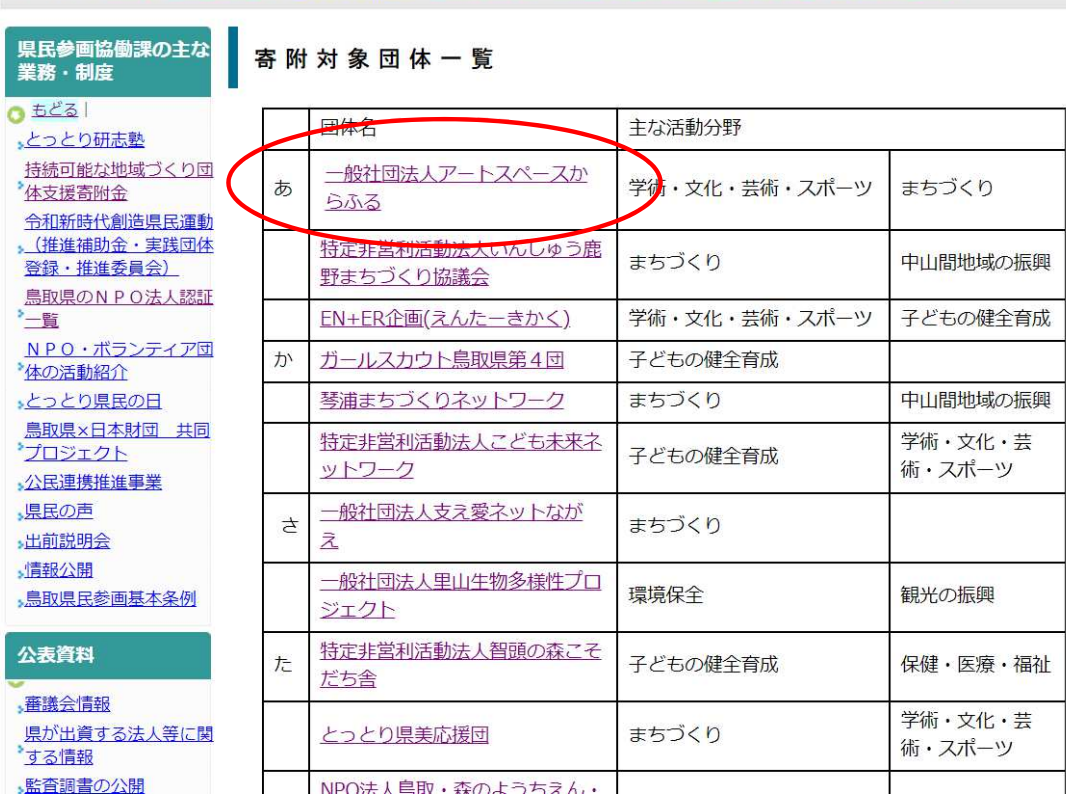

⑤「ふるさと納税で支援できる団体」への寄附手続に進む 寄附したい団体の「Click!☛この団体への寄附はこちらか ら!」をクリックする。

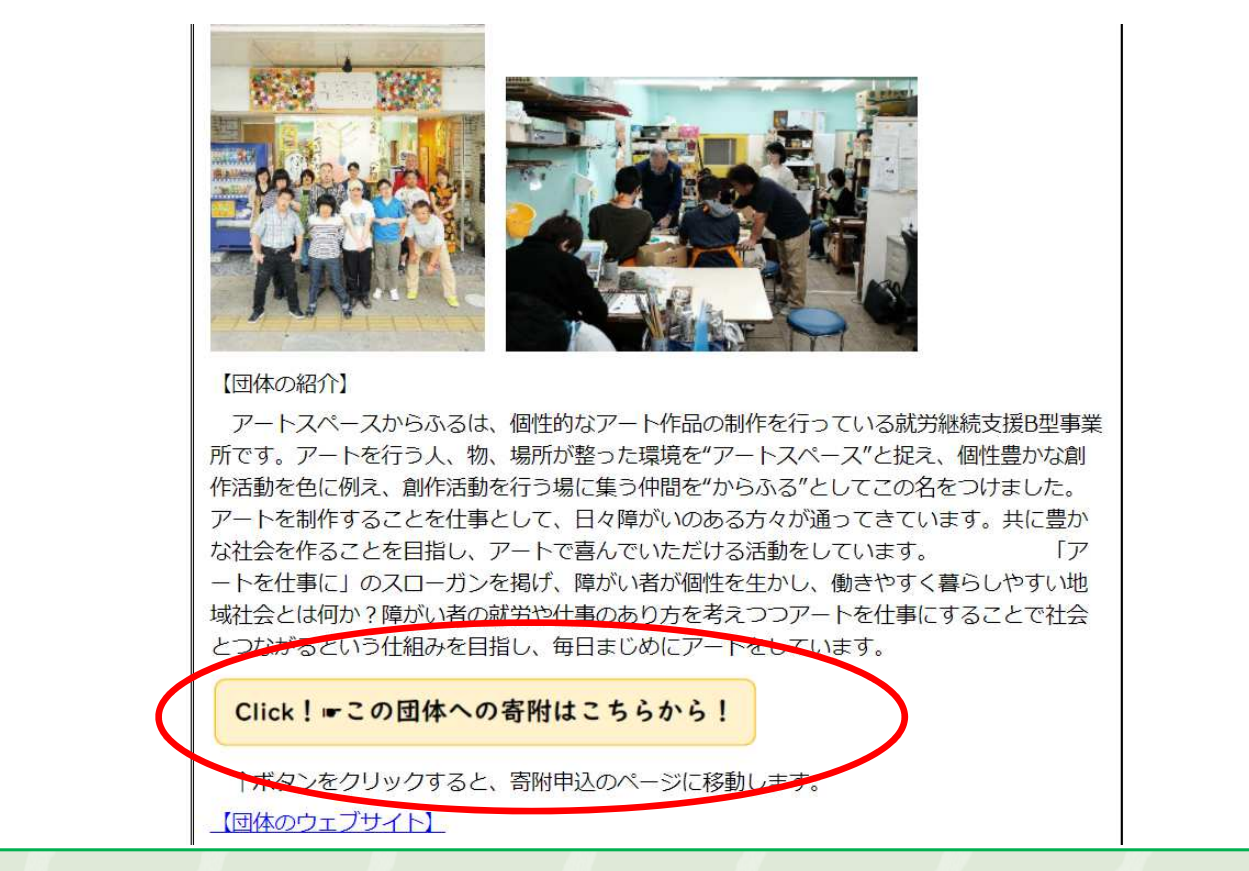

# ⑥寄附申込み手続き(1) 申込ページから「寄附へ進む」をクリックする。

とっとりけん AWARD エントリー > 鳥取県

【思いやり型返礼品】商店街で活動する障がいのあるアーチストの創作活動の支援(一般社団法 人アートスペースからふる)

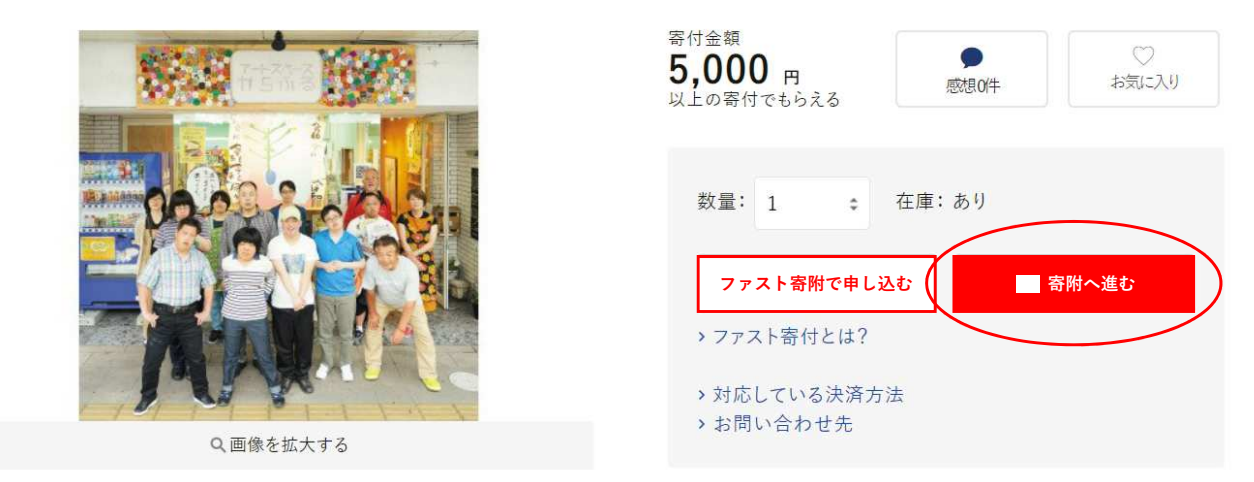

# ⑦寄附申込み手続き(2) 申込口数を選んで、「この自治体の申し込みへ進む」をクリック する。

※何口でも申込みできますが、寄附いただく方の税控除上限額を超える額の申込みをいただいた場合、税控除上限額を超えた額に ついては控除されませんのでご注意ください。

寄付額

(例:50,000円の控除を受けられる方が5,000円×8口=40,000円の寄附をいただいた場合、 2,000円を差し引いた38,000円が全額控除されますが、 50,000円の控除を受けられる方が、5,000円×12口=60,000円の寄附をいただいた場合、 60,000円-50,000円=10,000円については税控除は受けられません。

```
■ 鳥取県 > 自治体ページへ
```
#### 寄付内容の確認

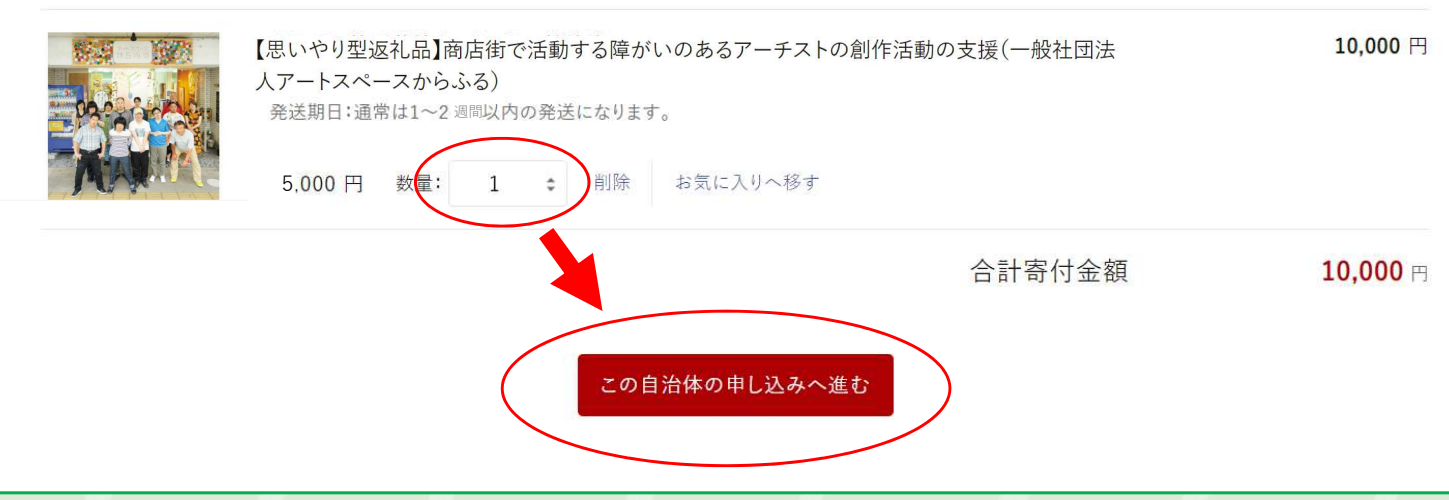

### ⑧寄附申込み手続き(3)

- 「新規会員登録して寄附する」もしくは
- 「会員登録しないで寄附する」をクリックする。
	- → ここでは「会員登録しないで寄附する」を選択した場合を説明します。 (必ずしも新規会員登録する必要はありません)

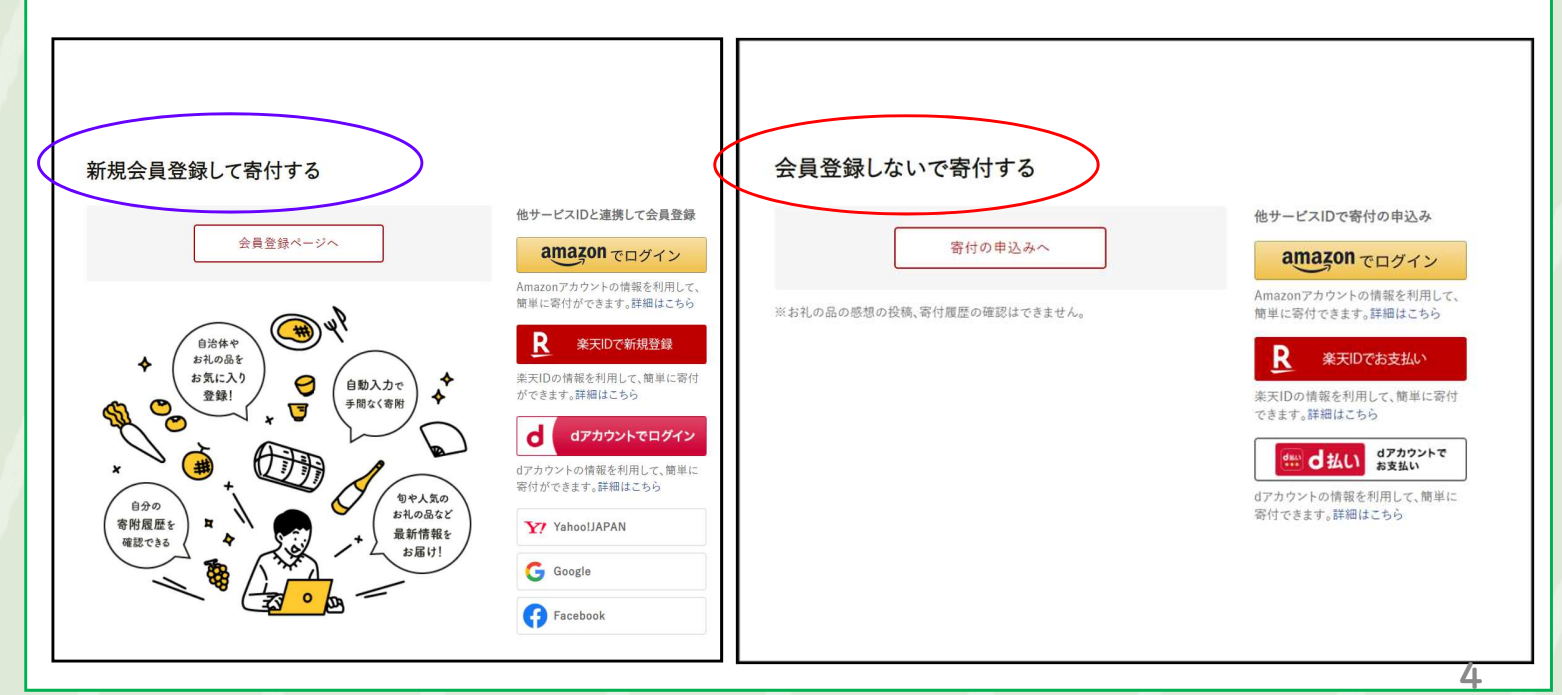

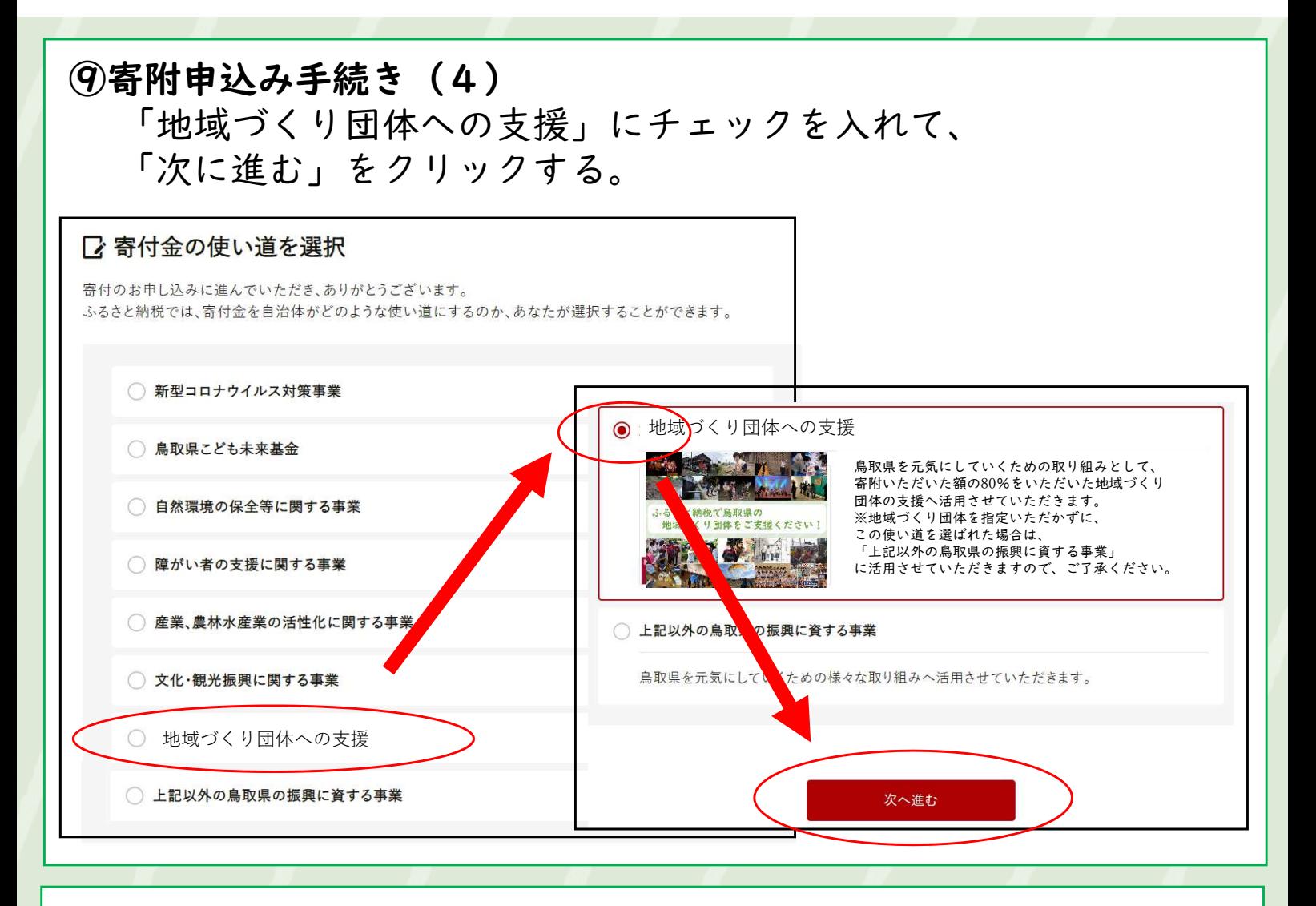

# (0 - 1 申込み情報の入力(1) 「寄付者名」を入力する。

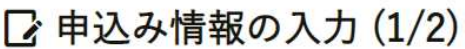

ブラウザの戻るボタンは使用しないでください。正しい処理が行われなくなります。

寄付者情報の入力

弊社の個人情報の取り扱いについては、プライバシーポリシーをご覧ください。

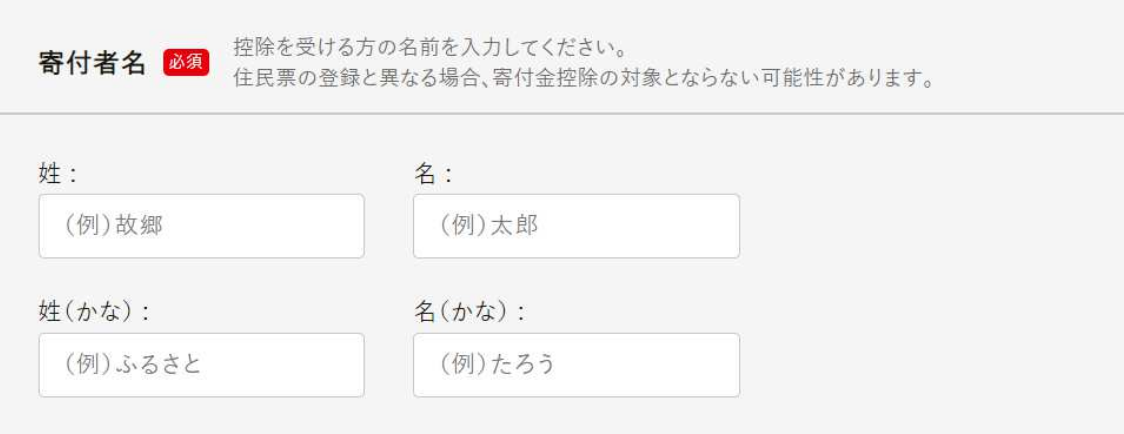

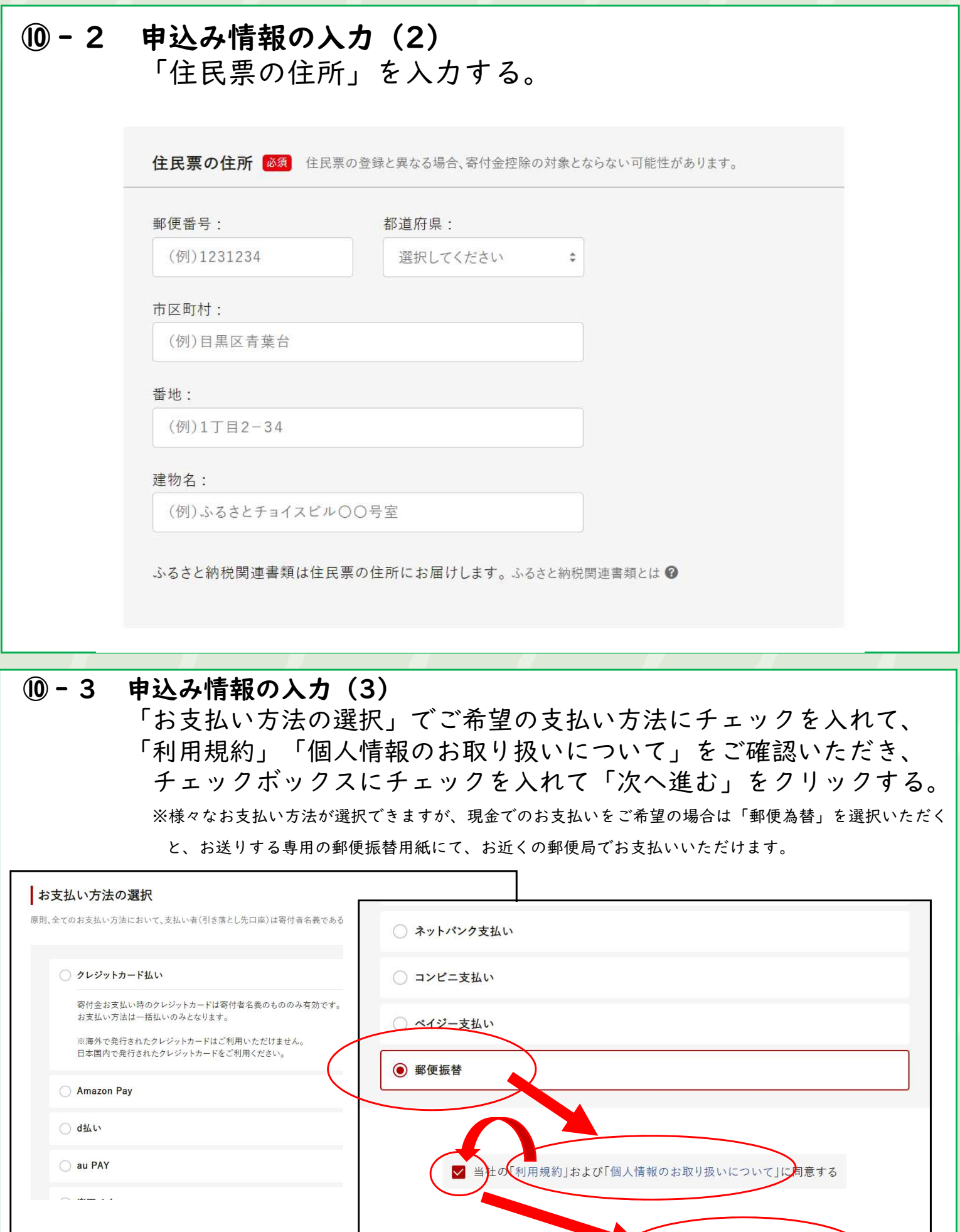

戻る

6

次へ進む

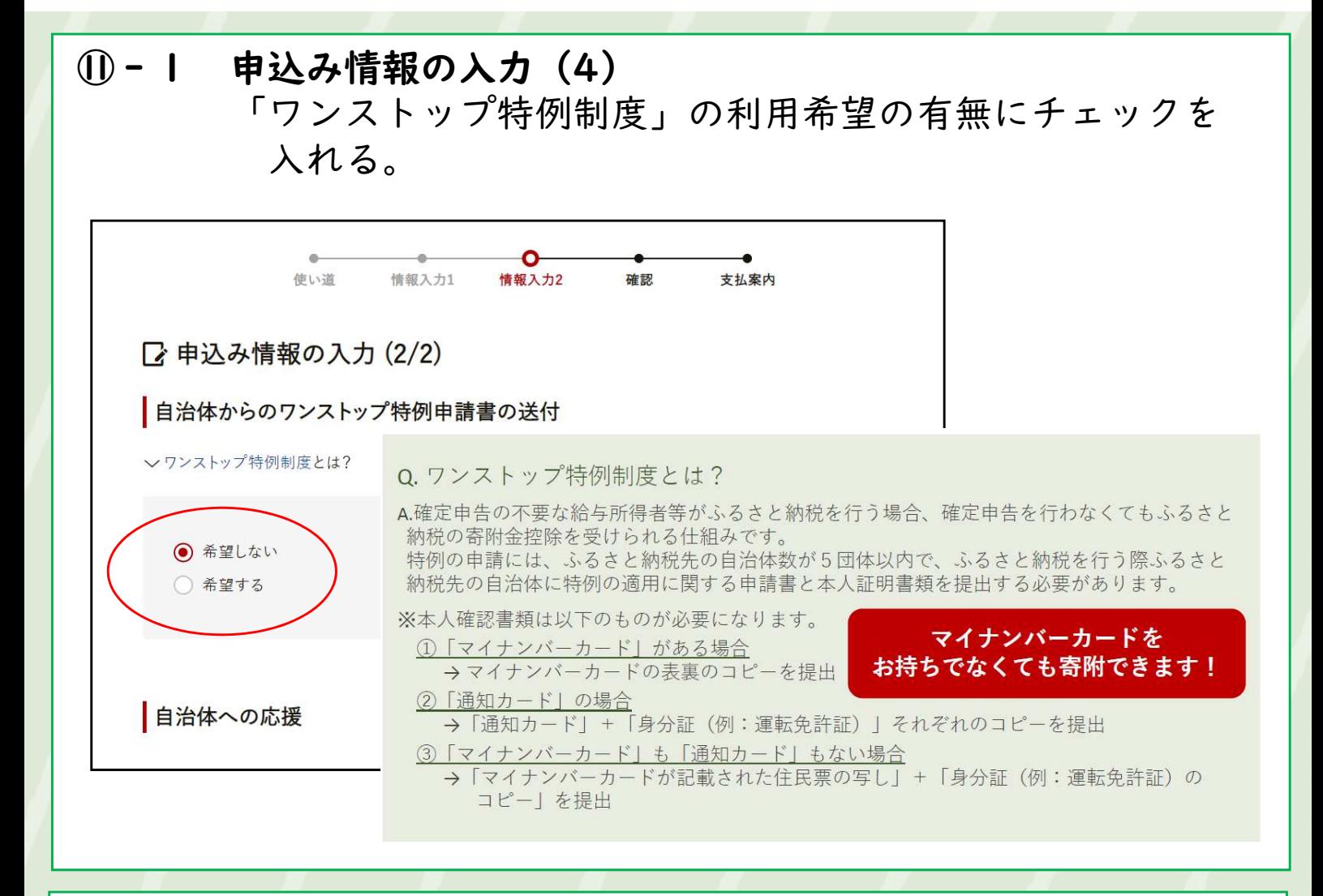

# ⑪‐2 申込み情報の入力(5)

「自治体からのアンケート」で該当欄にチェックを入れて、 「確認へ進む」をクリックする。

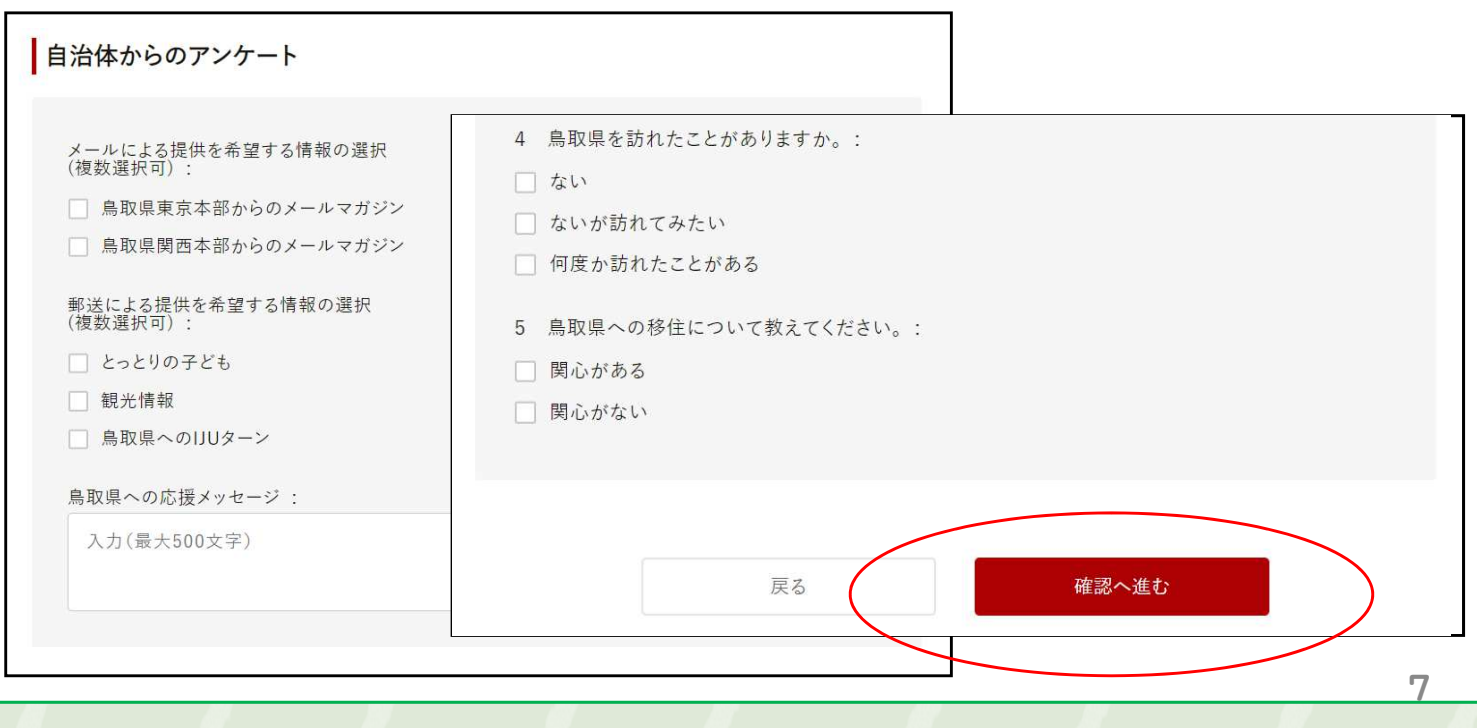

#### ⑪‐3 申込み情報の入力(6)

申込み内容に間違いがないか確認し、「申込み前の確認事項」を確認 の上、「上記に同意する」にチェックを入れて、「お支払いへ進む」 をクリックする。

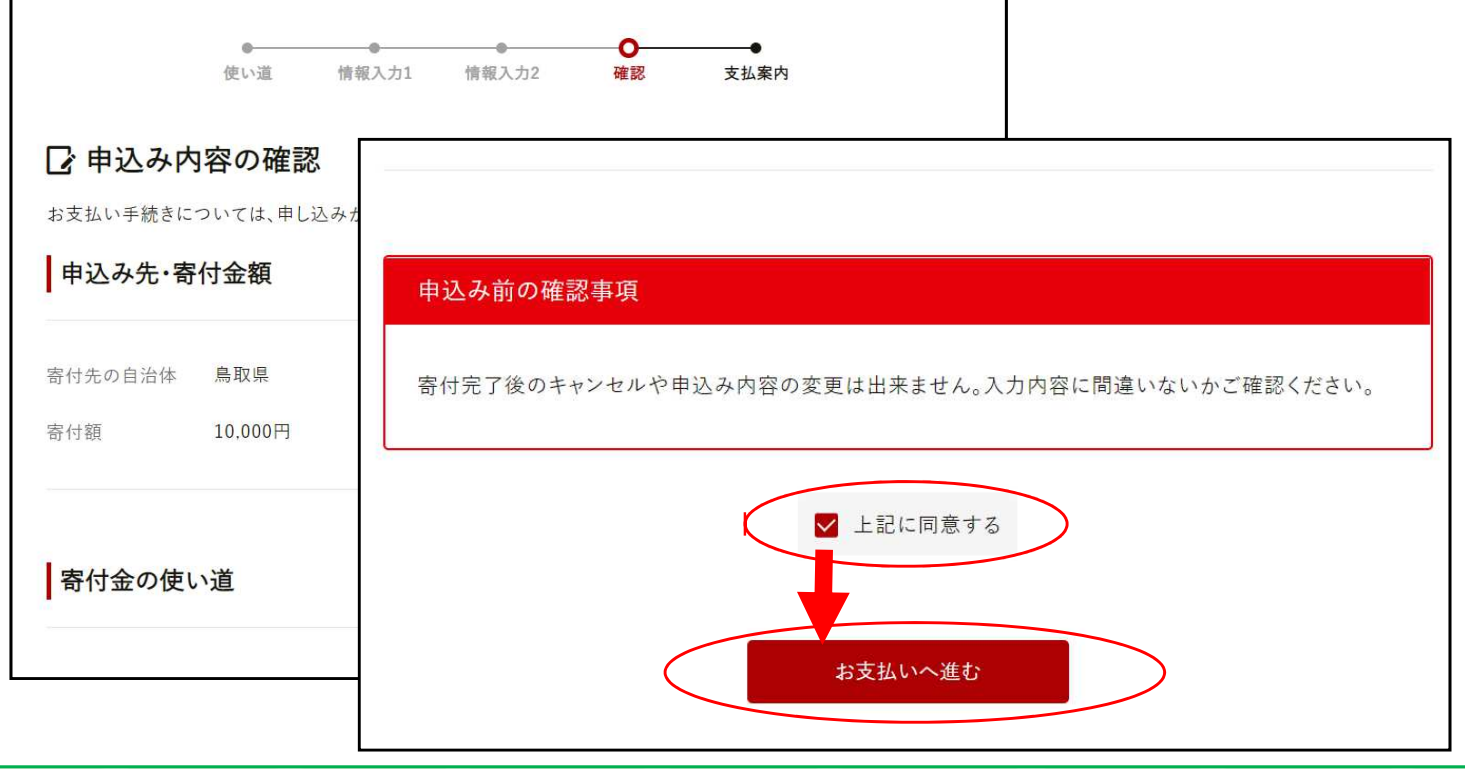

#### ⑫ 申込完了

寄附申込みが完了し、「お支払い方法のご案内」画面出るので お支払い方法をご確認いただき、お支払い手続きを進めてくだ さい。

#### ■ お支払い方法のご案内

寄付のお申し込みをありがとうございます。引き続きお支払い手続きを進めてください。

郵便振替でのお支払い手続きを進める

後日払込用紙が郵送されますので、郵便局の窓口またはATMよりお支払い手続きを行ってください。 お支払いが完了していない場合、寄付は完了いたしません。

寄附申込の手続きは完了です。この後は選択いただいた 「お支払い方法」でお支払いをお願いします。